# CM438B USB EM Desktop Reader

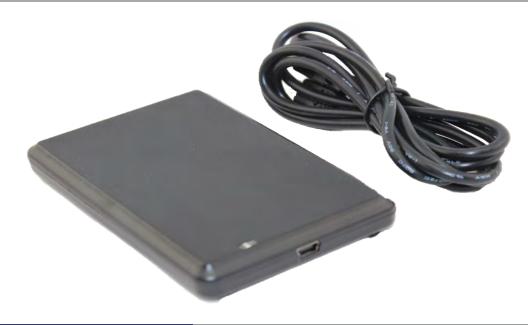

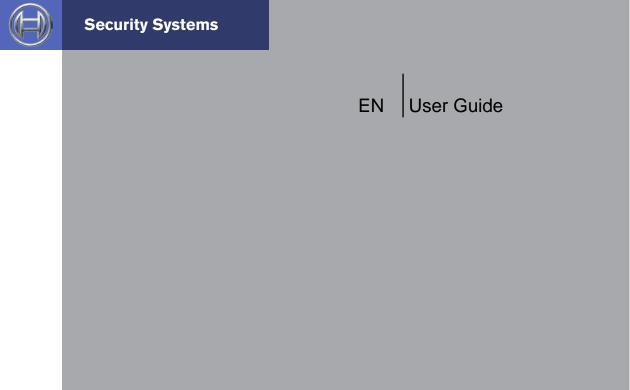

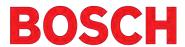

# CM438 USB EM Desktop Reader

Document Part Number BLCM438BU

Document Issue 1.00

Date Released 01 November 2015

Solution Link Version Required V2.14 or higher
Site Manager Version Required V1.09 or higher

# **Copyright Notice**

Unless otherwise indicated, this publication is the copyright of Bosch Security Systems Pty Ltd ("Bosch"). All rights are reserved. You may download a single copy of this publication. By downloading the publication you agree that you will: (i) only use the publication for your own reference; (ii) not commercially exploit or charge any person for the use of the publication; and (iii) not modify the publication in any way without the prior written permission of Bosch. Except as specified above or where authorised by the Copyright Act 1968 (Cth), no part of this publication may be reproduced, transmitted, modified or stored in any form or by any means, without the prior written permission of Bosch.

### Trademarks

Throughout this document trademark names may have been used. Rather than put a trademark symbol in every occurrence of a trademark name, we state that we are using the names only in an editorial fashion and to the benefit of the trademark owner with no intention of infringement of the trademark.

#### **Notice of Liability**

While every effort has been taken the accuracy of this document, neither Bosch Security Systems Pty Ltd nor any of its official representatives shall have any liability to any person or entity with respect to any liability, loss or damage caused or alleged to be caused directly or indirectly by the information contained in this book. Should you find any error on inconsistency, please notify us accordingly.

Bosch Security Systems Pty Ltd reserves the right to make changes to features and specifications at any time without prior notification in the interest of ongoing product development and improvement.

#### **TABLE OF CONTENTS**

| MDEL OF CONTENTS                                  |   |
|---------------------------------------------------|---|
| Installing The CM438B Module                      | 4 |
| Learning User Credentials Via The Reader          | 4 |
| Printing The User Card Number Report              | 5 |
| Compatable Cards and Tokens                       | 5 |
|                                                   |   |
|                                                   |   |
|                                                   |   |
|                                                   |   |
|                                                   |   |
| FIGURES                                           |   |
| Figure 1: Solution Link - User Properties         | 4 |
| Figure 2: Solution Link - Token ID                |   |
| Figure 3: PR201 Token Showing Token Label         | 4 |
| Figure 4: Solution Link - Duplicate Token Warning |   |

Figure 5: Solution Link - Print Panel Reports......5
Figure 6: Solution Link - Sample Token Report .......6

#### **Installing The CM438B Module**

These instructions assume that your computer is turned on and you have installed the Site Manager or Solution Link software. You should be located at the main menu of Site Manager or Solution Link.

1. Connect the USB cable between the PC computer and the CM438B module.

Windows will attempt to identify the new hardware and install the necessary drivers. If windows is unable to locate the driver then you will need to manually install it. See installing the driver in the next section for more details.

# **Learning User Credentials Via EM Reader**

Before learning token or card information, select the customer from the Site Manager or Solution Link database that you wish to add user tokens.

If you are adding credentials to an existing system it is recommended that you first connect to the control panel and upload the current configuration before making any changes.

1. Select and highlight the Card/Token ID field for the first user that you want to add a new token - See Figure 1.

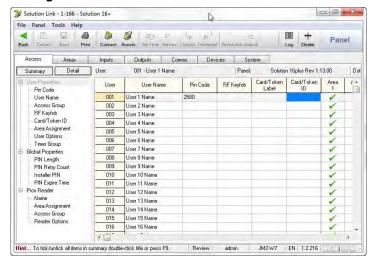

Figure 1: Solution Link - User Properties

2. Now present the first token to the desktop reader.

As you add each token, both the Card-Token ID and Card-Token Label fields will identify the new token.

The Card Token ID identifies the token ID, whereas the Card Token Label allows easy external identification and should match the ID number located on the token itself.

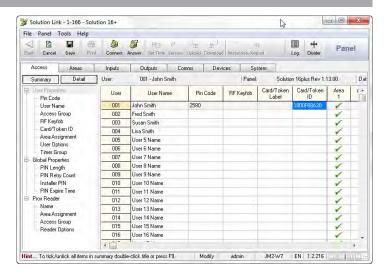

Figure 2: Solution Link - Token ID

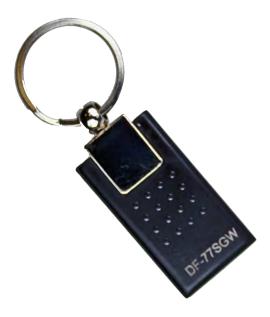

Figure 3: PR201 Token Showing Token Label

3. To add a token to the next user, press the down arrow on your keyboard then, present the next token or card.

If you are adding tokens or cards to random users, then repeat both steps 1, 2, and 3 until all tokens required have been added.

4. Save the changes made, then download the new user token/card ID's to the control panel.

Site Manager or Solution Link software will notify if there are duplicate token ID's assigned to users when saving programming changes.

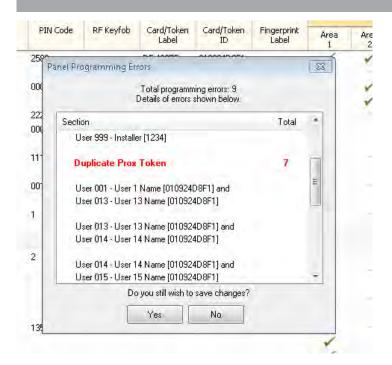

Figure 4: Solution Link - Duplicate Token Warning

## **Printing The User Card Number Report**

The 'Panel User Card Number Report' can be used to simplify the task of distributing credentials to a large number of users. This report details the user names and the corresponding encrypted token or card label.

1. Select the Print tab in the menu bar.

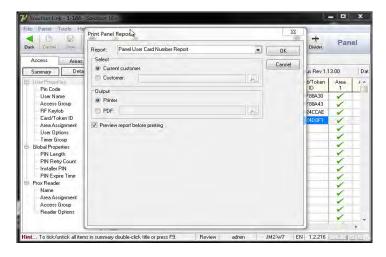

Figure 5: Solution Link - Print Panel Reports

- 2. Select the 'Panel User Card Number Report' for the type of report to print.
- 3. Select the output type required (eg. Select Printer to directly print the report or PDF to save the report in PDF file format and then print later).
- 4. Press OK to print the report.

Report: User Cards Summary Report Operator: admin Page: 1 of 6

Date/Time Tue 24 Feb 2015 - 09:03 AM Solution Link 2.1.2 Workstation: JM2-W7 User Cards Summary Report For Customer: 7-765 Solution 6000 v2.17 Panel: Solution 6000 Rev 2.17.00 User **User Name** Card/Token Label 001 John Smith DF-489PF 002 Fred Smith DF-42YBG 003 Susan Smith DF-52DD6 004 DF-5MZBY Lisa Smith 005 User 5 Name 006 User 6 Name 007 User 7 Name 008 User 8 Name 009 User 9 Name 010 User 10 Name 011 User 11 Name 012 User 12 Name 013 User 13 Name 014 User 14 Name 015 User 15 Name 016 User 16 Name 017 User 17 Name 018 User 18 Name 019 User 19 Name 020 User 20 Name 021 User 21 Name 022 User 22 Name 023 User 23 Name 024 User 24 Name 025 User 25 Name 026 User 26 Name 027 User 27 Name 028 User 28 Name User 29 Name 029 030 User 30 Name 031 User 31 Name 032 User 32 Name 033 User 33 Name 034 User 34 Name 035 User 35 Name 036 User 36 Name 037 User 37 Name 038 User 38 Name 039 User 39 Name 040 User 40 Name 041 User 41 Name 042 User 42 Name 043 User 43 Name

Figure 6: Solution Link - Sample Token Report

044

User 44 Name

# **Compatable Cards and Tokens**

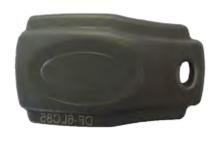

PR200: Grey 125khz EM4100

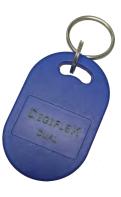

PR370: Dual credential EM + Smart Card

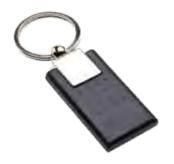

PR201: Black and chrome 125khz EM4100

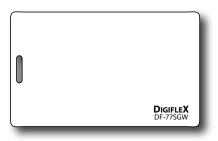

PR260: Clam Shell Prox card

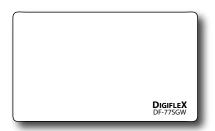

**PR250: ISO Prox Card 125khz EM4100** 

Bosch Security Systems Level 2, 21 Solent Circuit Baulkham Hills, NSW 2153 Australia

Phone: 1300 026 724 www.boschsecurity.com.au

© 2015 Bosch Security Systems BLCM438BU Issue FTR1.0

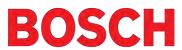